# VIRTUAL PRIVATE NETWORK (VPN)  $\mathbf{O}/\mathbf{A}$ INSTALLATION

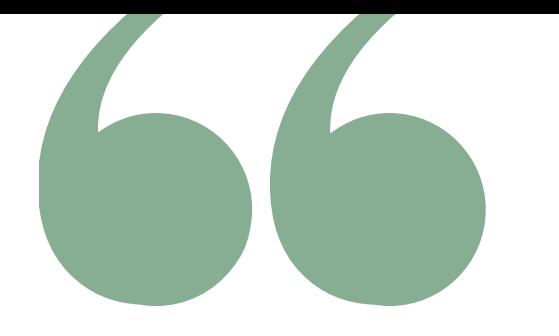

#### **UP Manila VPN (Virtual Private Network)**

is a way to securely access a remote network. UPM VPN allows eligible individuals to access the University Library e-resources from a non-UPM internet source as if they were directly connected to the campus network.

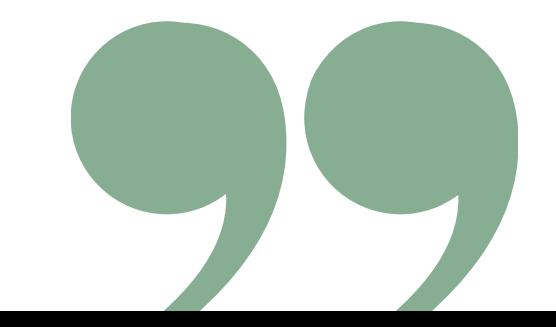

### VISIT VPN PORTAL

Download the client installer (GlobalProtect Agent) from this site:

**[https://vpn-portal.upm.edu.ph](https://vpn-portal.upm.edu.ph/)**

[1](https://vpn-portal.upm.edu.ph/)

## GLOBALPROTECT PORTAL LOG-IN

2

#### Log in using your

#### **UP Manila**

#### **Authentication and Directory Service (ADS)**

Username and Password.

#### DOWNLOAD INSTALLER VERSION

Choose the version of the agent you need to download.

> **Windows 32/64 bit Mac 32/64 bit**

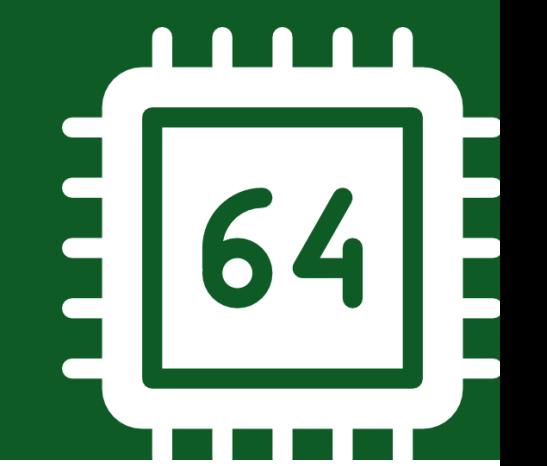

## INSTALL GLOBALPROTECT AGENT

Install GlobalProtect on your computer.

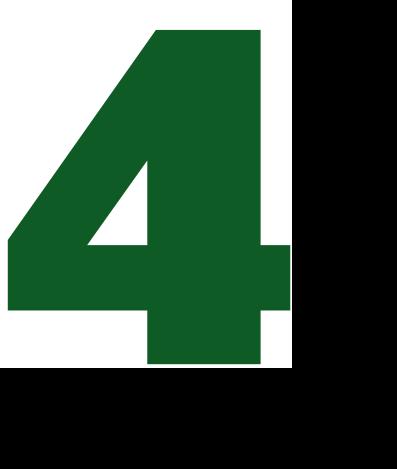

### LOOK FOR THE GLOBALPROTECT ICON

When the installation is completed, click the GlobalProtect Icon on your taskbar.

### CONNECT TO VPN

Type "**vpn-portal.upm.edu.ph**" in the portal field then click "**Connect**". Click "**Continue**" if the Server Certificate Error window appears.

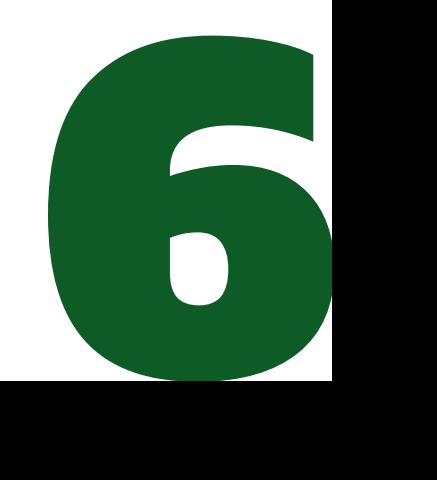

### LOG IN USING YOUR UPM ADS

Enter your UP Manila ADS Username & Password then click "**Connect**".

## CONNECTING/DISCONNECTING VPN

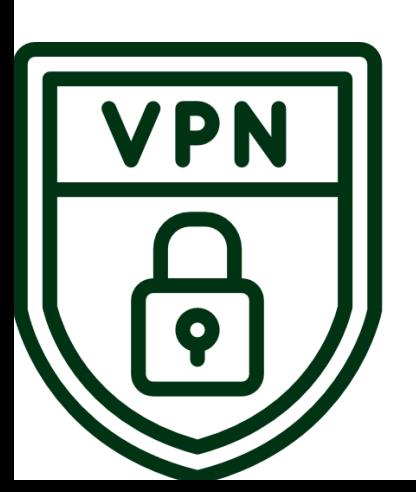

7

To use VPN, click on the GlobalProtect icon and click "**Connect**" or "**Disconnect**".

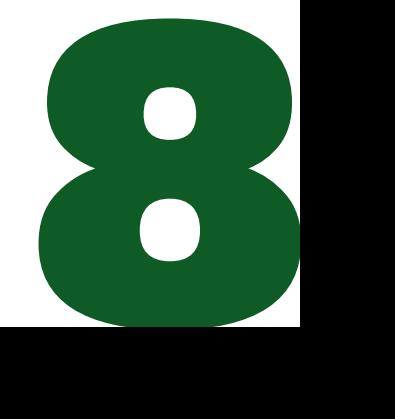